2013-2023 FlashForge All rights reserved. https://flashforge.jp Change Logs

**Adventurer4を アップデートして、 より高速な印刷を実現**

## O

## ノズルの交換

表面には"HS"というタグがあります。

- 1.ノズルを交換する前に、ノズルの中にフィラメントが 詰まっていないことを確認してください。
- 2.フィラメントの取り出しを行う場合は、ノズルの交換 前にノズルが冷めるのを待ってください。

- 3.ノズルの前端のクリップを持ち、同時に下に
	- 引っ張って取り外します。高速ノズルを取り付け用の 穴に直接合わせて交換します。
- 4.取り付けた後、ノズルをやさしく引っ張ってみてくだ さい。取れない場合は、正しく取り付けられています。 ノズルの交換は、プリンターが電源オフの状態で行っ てください。

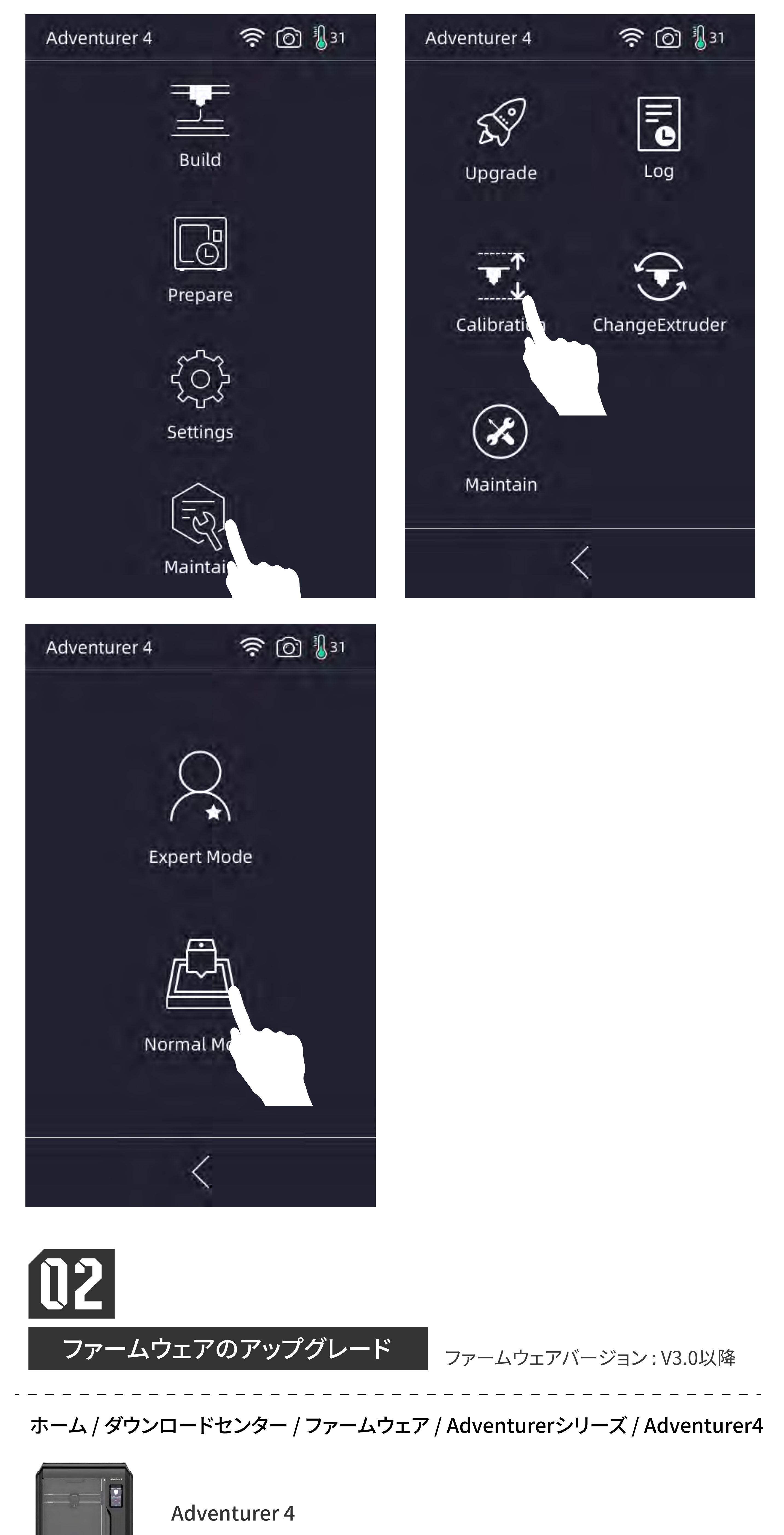

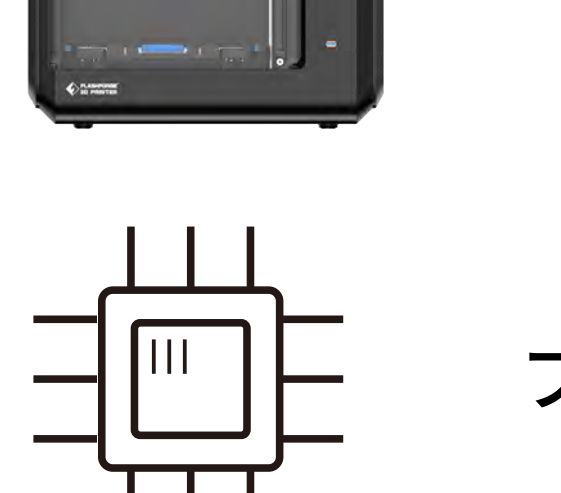

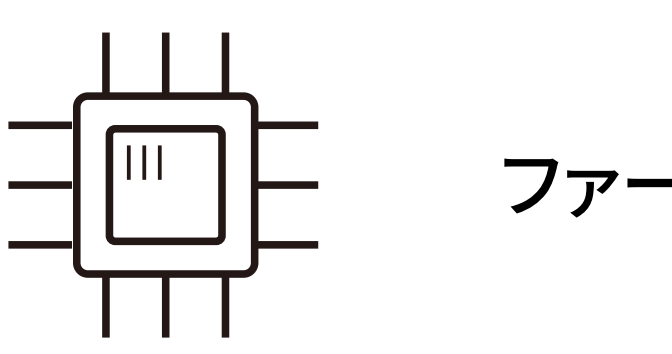

1.異なるノズルに切り替える際は、ノズルの温度をキャリブレーションしてください。 [Maintain] - [Change Extruder]をクリックして、ノズルタイプを[HS0.4-240]として 選択し、対応するノズルラベルに記載されている温度を入力してください。

【注:ノズルタイプ[0.4-240]も選択できます。ノズルの温度と直径は同じです。】

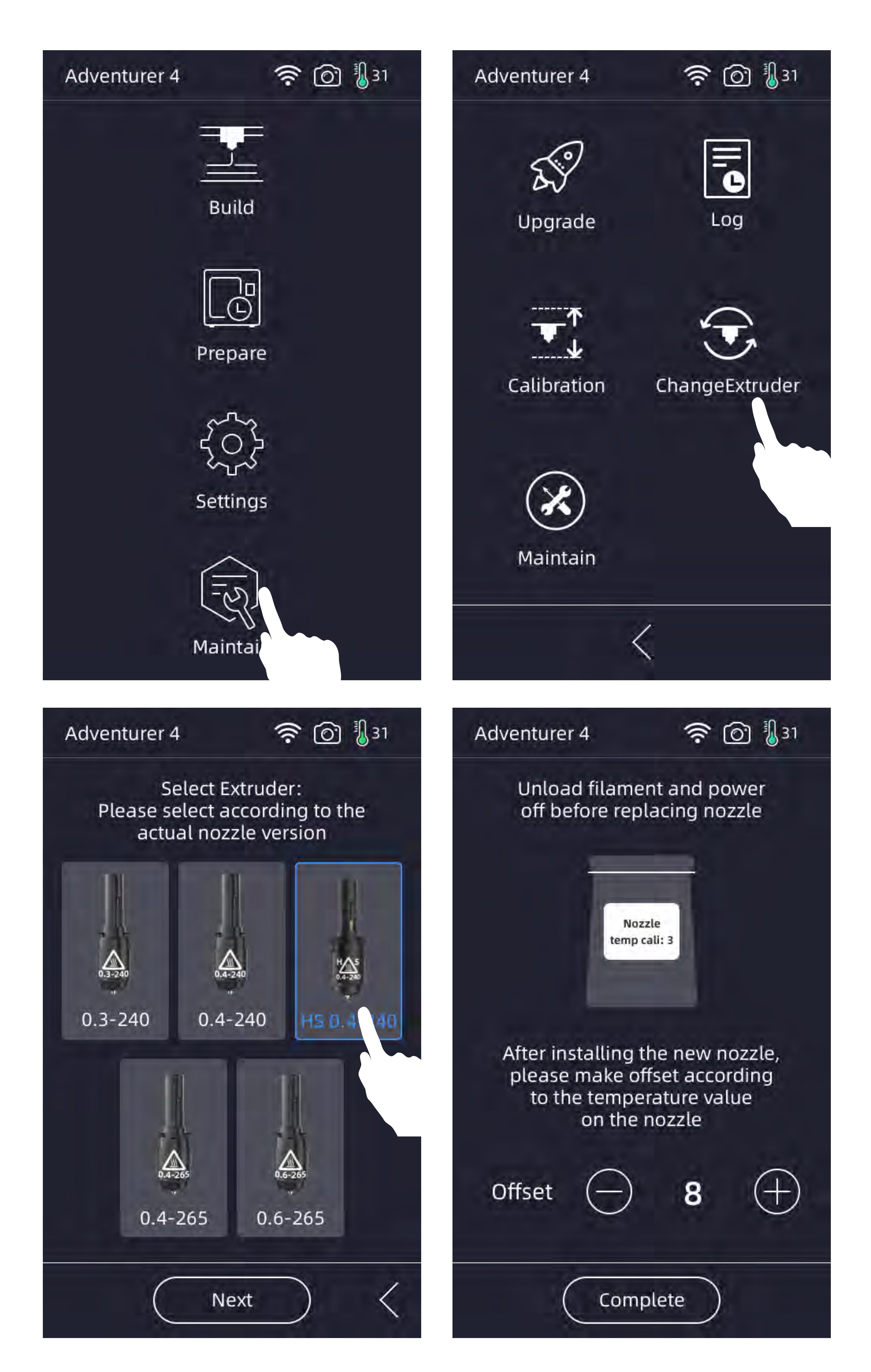

2.ノズル交換後、[Maintain] - [Calibration]をクリックしてエクストルーダーの キャリブレーションを実行してください。

## 注意

プリンターが電源オフの状態で、ノズルの交換を 行ってください。

注意

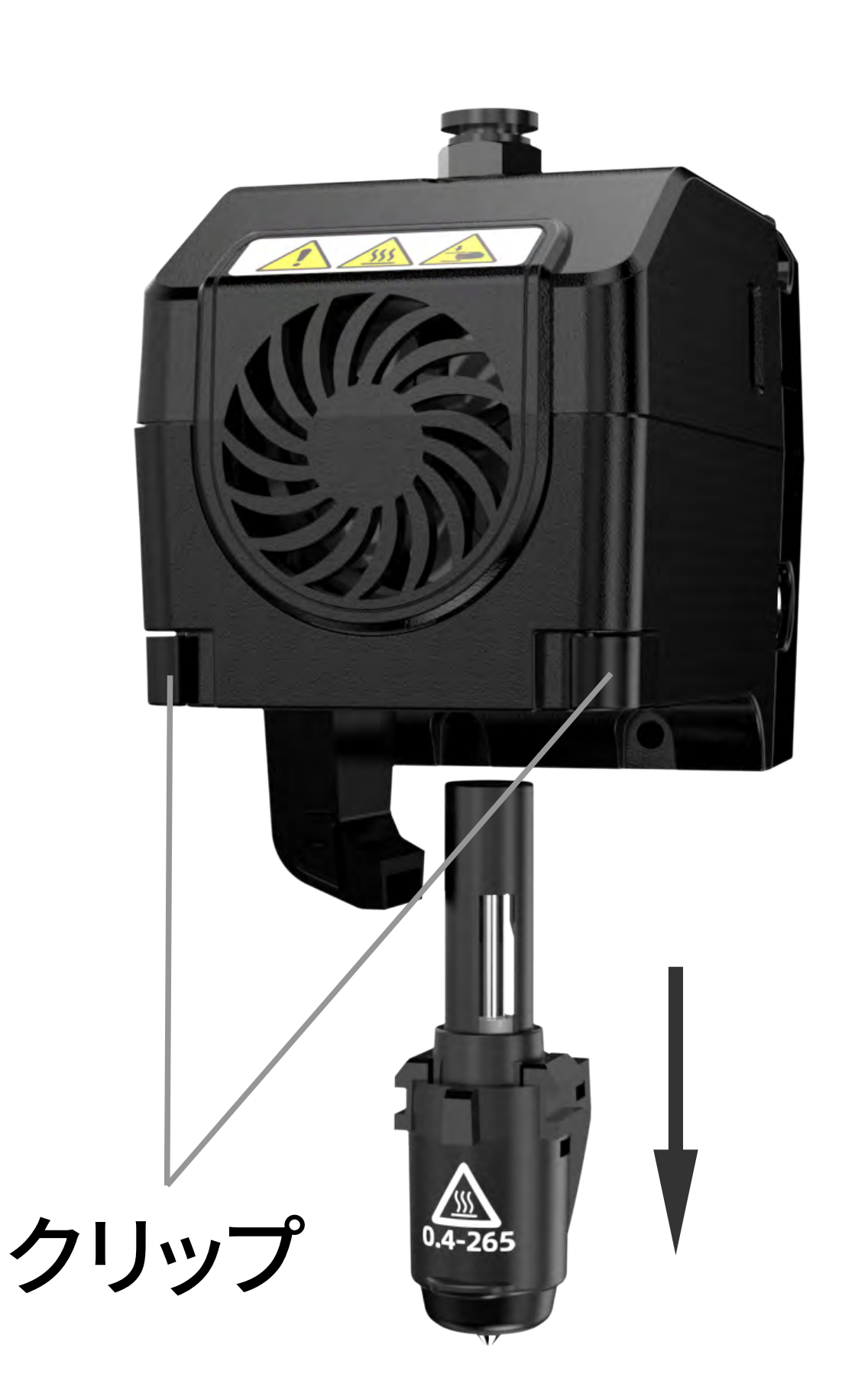

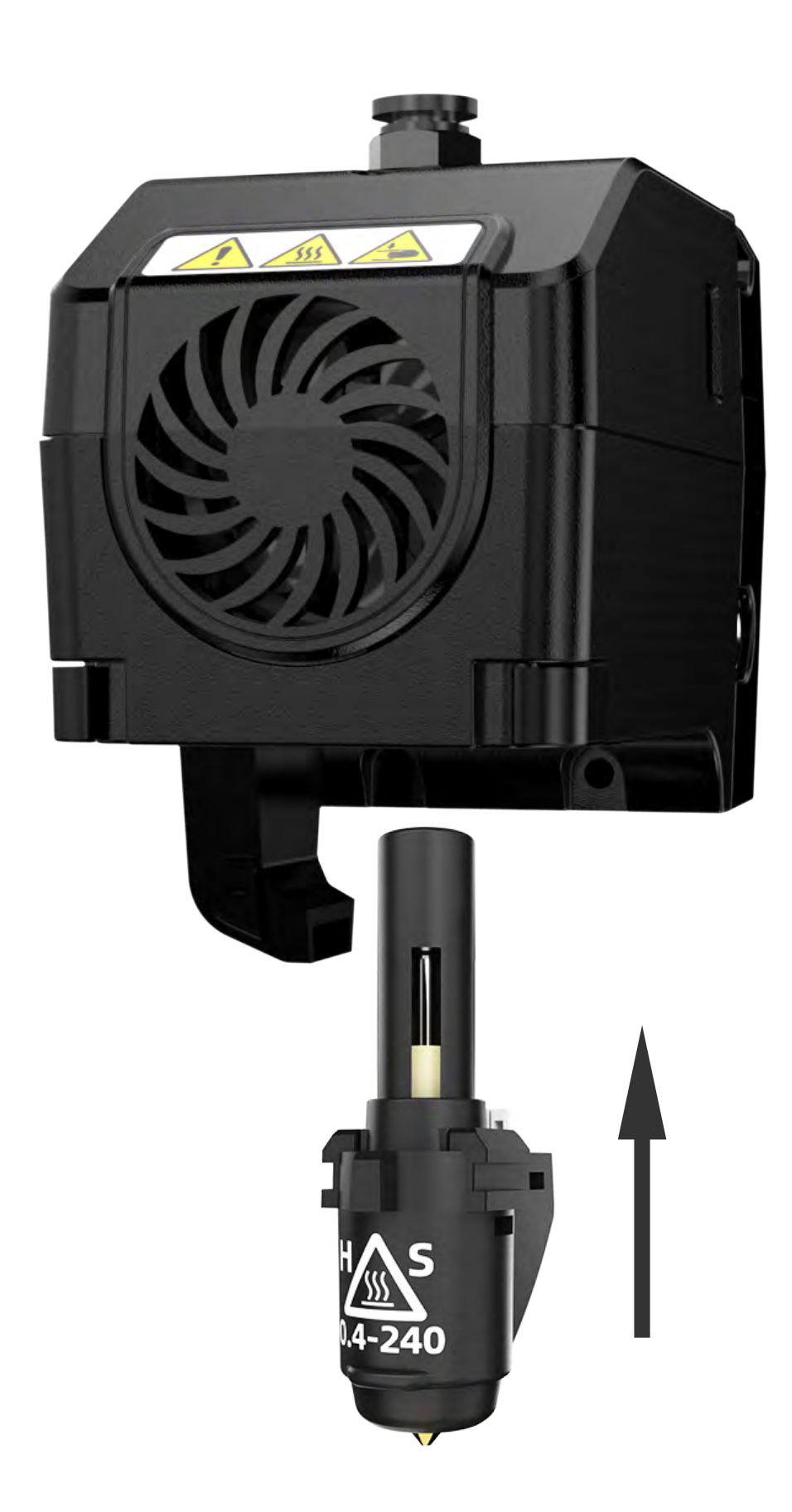

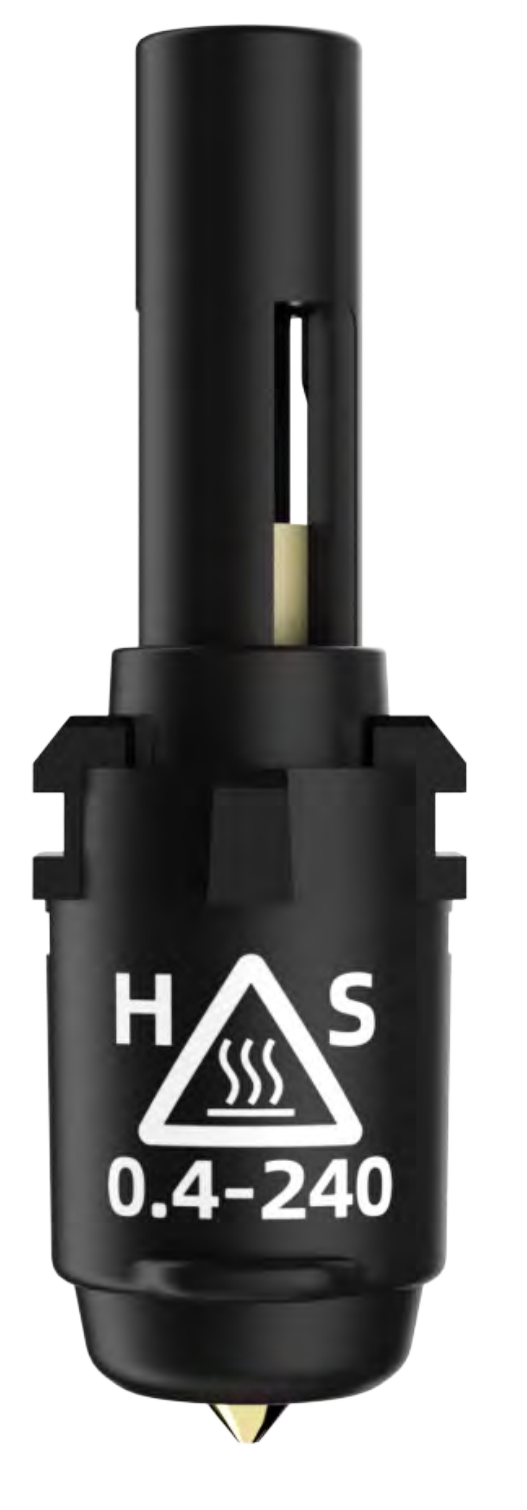

ファームウェア 2.2.8-3.1

a. Flashforge公式サイト(https://www.flashforge.com) -

[Support] - [Download Center] - [Firmware] - [Adventurer 4]、または[Group]から ダウンロードしたファームウェアをUSBドライブを使用してコピーしてください。

- ◆ ファームウェアパッケージをUSBドライブのルートディレクトリに展開します。
- ◆ USBドライブをプリンターに挿入し、電源を入れます。
- ◆ システムは自動的にアップデートを開始し、アップグレードが完了したときに プロンプトが表示されます。
- ◆ プリンターの電源を切り、USBドライブを取り外します。
- ◆ プリンターを再起動し、アップグレードが正常に完了します。

b. Wi-Fiを介したオンラインファームウェアアップグレード

【ファームウェアが正式にリリースされたときにプロンプトが表示されます。】

アップデートのステータスを確認するために、[Maintain] - [Upgrade] をクリックが できます。

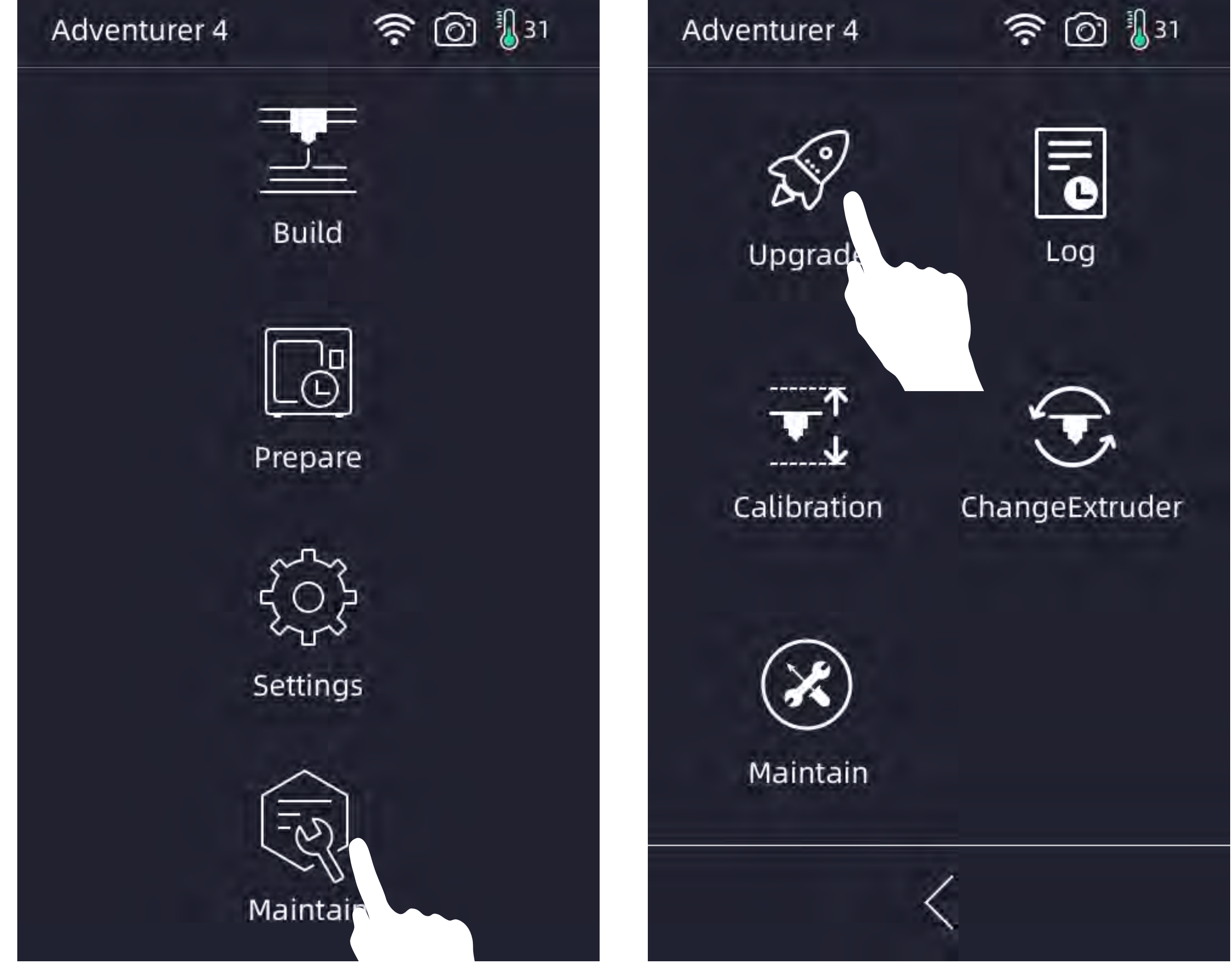

![](_page_0_Picture_37.jpeg)

![](_page_0_Picture_38.jpeg)

![](_page_0_Picture_39.jpeg)

## 注意

高速印刷をする場合、より良い印刷品質を得るためには高速フィラメントの使用を お勧めします。

**Q1** : 高速ノズルとこのファームウェアのアップデートで、通常のPLA/PLA+で印刷することは 可能ですか?それとも、高速フィラメントが必要ですか?

**A** : はい、可能です。高速フィラメントを使用すると、印刷品質が向上します。

**Q2** : 新しいファームウェアにアップグレードした後、元のノズルはまだ互換性がありますか? **A** : はい、互換性があります。

スライスソフトウェアをバージョン5.7.0またはそれ以降にアップデートしてください。

![](_page_0_Picture_41.jpeg)

HashPrint 5 5.7.0

アップデートされたスライスソフトウェアは、高速プリントに対応するパラメータで調整 されており、スライスする際に[Expert Mode]で対応する「Slice Profile」を選択できます。

![](_page_0_Picture_47.jpeg)